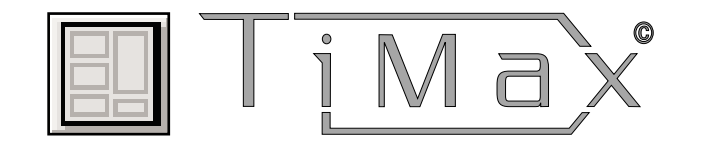

# **Events Screen**

Quick Reference Guide

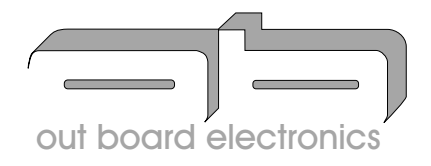

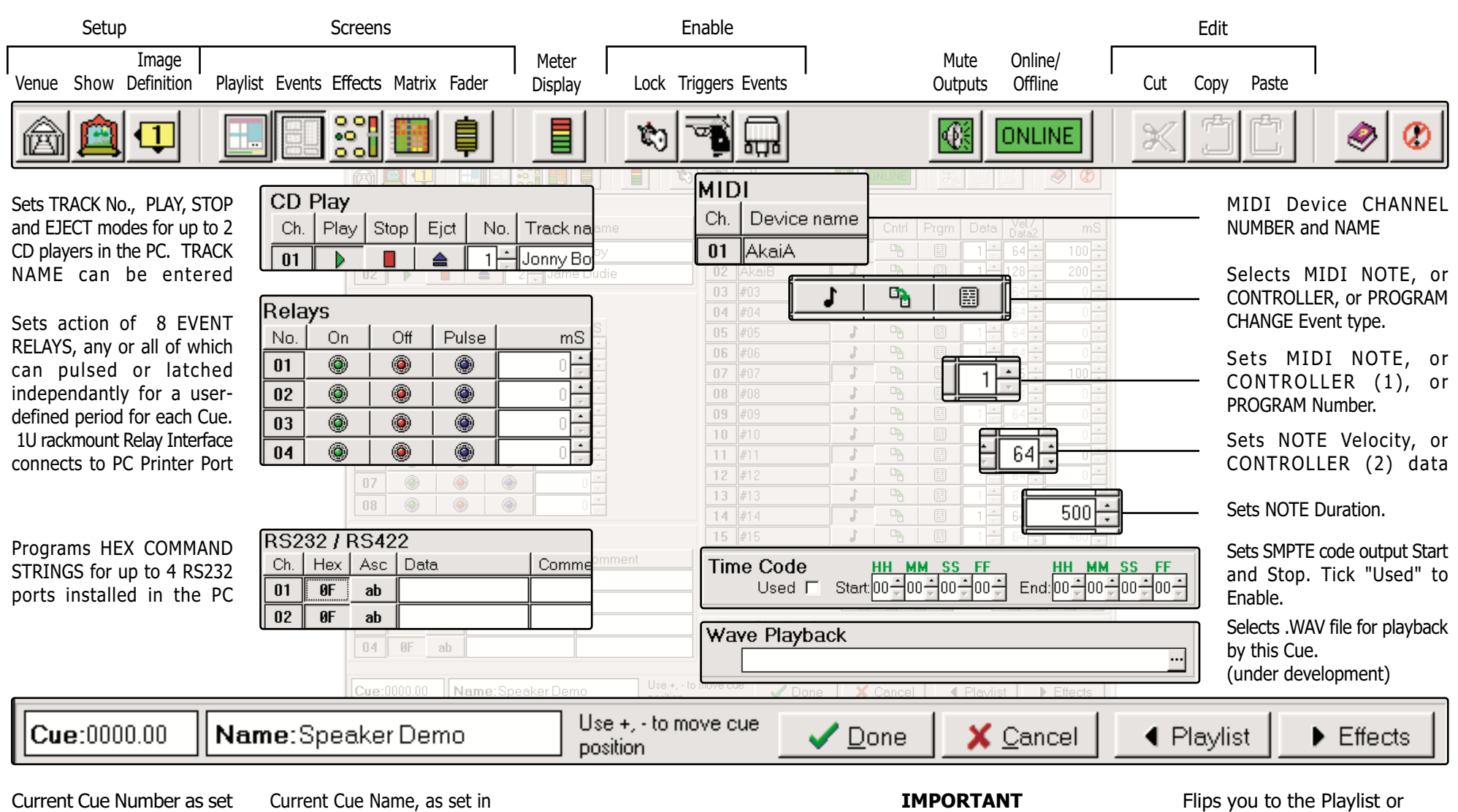

in Playlist. Each Cue can output its own unique set of all these Events

the Playlist. All Events set up for this Cue will be shown on PlayList printout

Hit DONE or CANCEL to confirm or, cancel any Event edits you've done

the Effects screen. You will be prompted to save any edits

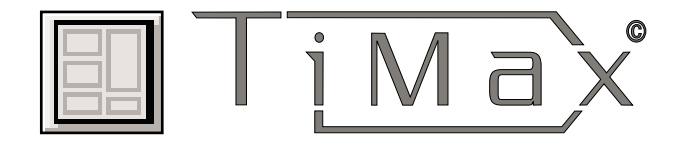

## $\oslash$  To enable these Events to happen when the Cue is triggered, press the Event Enable button  $\implies$

on the toolbar.  $\overline{d\Box d}$ 

Each Playlist Cue can simultaneously output all of these Event formats at the same time, with different times, values, durations etc as programmed on this Events screen.

### TTP:

To practice Cue output **Events "offline" press the ONLINE button** 

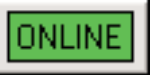

The button changes to

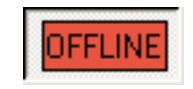

so that the Cue Events can be output from the PC without playing the TiMax audio part of the Cue.

 $\oslash$  All edits to the current Cue Events must be confirmed by hitting the "DONE" button to be active.

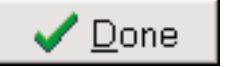

The CANCEL button will cancel all the latest edits to Events for this Cue, i.e. since "DONE" was hit last.

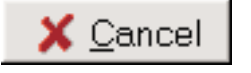

If you don't hit DONE or CANCEL, you will be prompted to Save Yes or No if you try to flip to another screen.

#### TIP:

**Always hit DONE after** editing each type of Cue Event.

 $\oslash$  To enable control of up to two CD players built into the PC, go to Tools / Configuration / "CD-Rom" and tick the Enable boxes for the CD player(s) displayed.

Windows CD/Media Player and other similar audio apps will now lose control of the CD(s) whilst the Timax software is open. Select Play and Stop in Events screen, or Eject. NOTE: The CD will stop plaving automatically when the selected track finishes, or until a CD STOP Event is triggered by a later Cue.

TIP:

Set a Cue to trigger an "atmos" CD playing in CD 1 and set subsequent Cues to play spot effects over the "atmos" off CD 2.

### TIP:

Set a following "reminder" Cue to trigger the CD to Eject to remind you to change the CD for a later Cue, or just to be flash.

**C** For MIDI and SMPTE output Events (and input Triggers) a MIDIMAN WINMAN 4x4 card or other compatable card needs to be installed in an ISA-compatible card slot in the PC.

**Events Screen** 

Details, Interfacing and Tips:

Go to Tools/Configuration/ "MIDI-MTC" to select and Enable the MidiMan WinMan 4x4 for MIDI and SMPTE/MTC Events (also for Cue input Triggers).

Out Board can supply a MidiMan WinMan 4x4 card, please ask the local Distributor.

#### TIP:

**MIDI Device names can be** entered in the Show Setup screen

(See TiMax - SHOW SETUP **SCREEN - Quick Reference** Guide for how to enter **MIDI Device names)**  <sup>2</sup> For Relay Closure Events there is a separate 1U rackmount Relay Interface which plugs into the PC's standard parallel Printer port, and contains eight relays capable of switching full AC mains voltage and current. Any or all of the relays can be pulsed or latched independantly for a userdefined period for each Cue.

C RS232 HEX COMMAND STRING Events can be output from up to four RS232 Serial ports installed in the PC.

### TIP:

Consult the Device manufacturer's data to find out what Hex strings you need to control it.

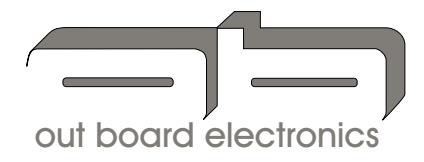

C Each Cue can also be input Triggered by similar trigger formats as Events, every Cue capable of being programmed to respond to a different type of trigger. Cues can also be triggered from an internal Timeline sequence, e.g. 30 seconds after the previous cue, then 48 seconds after the next. and so on.

(See TiMax - PLAYLIST **SCREEN: CUE TRIGGERS -**Ouick Reference Guide for how to set up Cue input Triggers.)

#### out board

Mills and Douglas Building Barrington Road Orwell Cambs **SG8 5QP** 

 $: +44$  (0)1223 208 183 Tel  $: +44$  (0)1223 208 190 Fax Web : www.outboard.co.uk